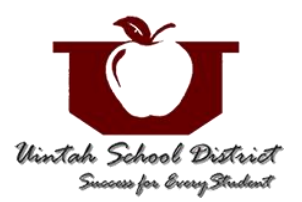

**How to Log in to Student Email (Gmail)**

Uintah School District

## **From a desktop or laptop computer** (non-chromebook)

- 1. Open a web browser, preferably Chrome
- 2. Go to: mail.google.com
	- a. If your browser is already logged into another Google account, sign out.
		- i. To sign out, select the circular icon in the upper-right part of the screen, select *Sign out*
- 3. On the Google *Sign In* page, enter the student email address and select *Next*
	- a. USD email addresses follow this pattern: *firstname.lastname@student.uintah.net*
	- b. If you get an error message of *Couldn't find your Google Account*, double-check the email address to see if it's typed correctly. If it is typed correctly, contact your student's teacher to get the correct email address
- 4. Enter the password in the space provided
	- a. USD student email passwords consist of the student's 5-digit student number (lunch number) with three zeros on the end (example, 12345000)
- 5. After entering the password, the email app (Gmail) should open and show the Inbox

## **Using a USD chromebook**

- 1. Open the chromebook and if it's connected to a wireless network the *Sign In* page will show
- 2. On the Google *Sign In* page, enter the student email address and select *Next*
	- a. USD Google email addresses follow this pattern: *firstname.lastname@student.uintah.net*
	- b. If you get an error message of *Couldn't find your Google Account*, double-check the email address to see if it's typed correctly. If it is typed correctly, contact your student's teacher to get the correct email address
- 3. Enter the password in the space provided
	- a. USD student email passwords consist of the student's 5-digit student number with three zeros on the end (example, 12345000)
- 4. Once logged into the chromebook, go to the email app (Gmail). Here are two ways:
	- a. Click in the URL space at the top of the page (called the Omnibox) and type: mail.google.com, or
	- b. Click on the Google menu icon found towards the upper-right part of the screen and then select the Gmail app (the Google menu icon is made of 9 dots forming a square; looks like a rubik's cube)
- 5. The email app (Gmail) should open and show the Inbox